## Managing Program Enrollments

## To check Student Materials:

## 1.Go to the EA home page **studyabroad.unm.edu**

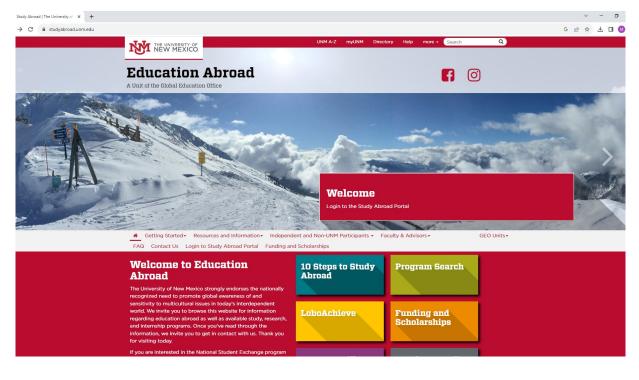

## 2.Click the "Login" button.

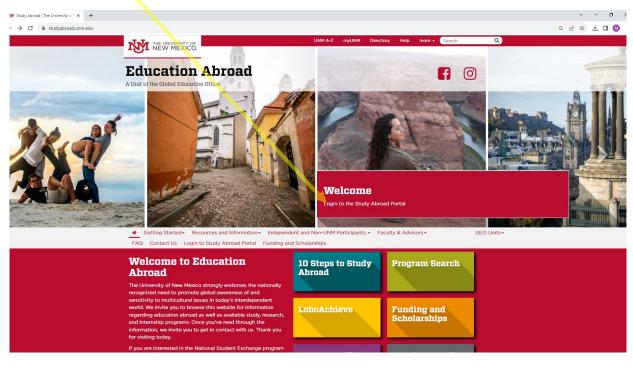

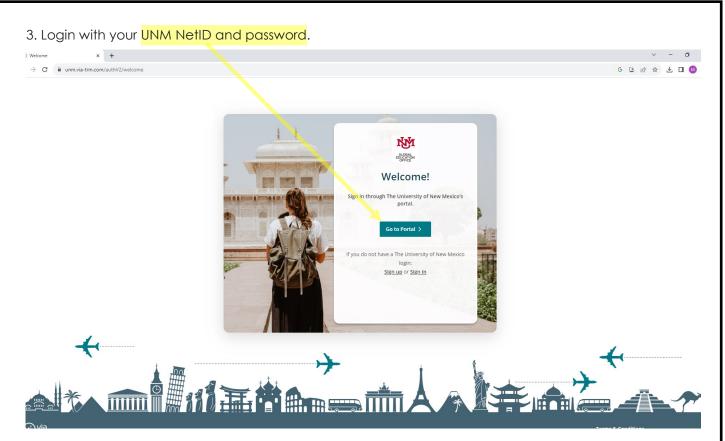

4. Once you login, a home page will appear. Be sure you are on the Administrative home page. If not, click on the white icon at the top right of the page, then select the 'person' icon. Here, choose 'Administrative.' Please note that the selected option is highlighted in a light grey.

| C unm.via-trm.com/client/dashb                                                        | oard                                                      |                                                                                                    |                                            | G 🕑 🖄 🕁 🗖                                                           |
|---------------------------------------------------------------------------------------|-----------------------------------------------------------|----------------------------------------------------------------------------------------------------|--------------------------------------------|---------------------------------------------------------------------|
| Home Travelers                                                                        | Events Programs Application                               | ns Forms Builder Reports                                                                                                |                                            |                                                                     |
| ance"                                                                                 |                                                           |                                                                                                    |                                            | 😭 Settings                                                          |
| 👸 Welcome, what wo                                                                    | ould you like to do?                                      |                                                                                                    |                                            | ≓ Change Role                                                       |
|                                                                                       |                                                           |                                                                                                    |                                            | 🤁 ViaSparks 🗹                                                       |
| Travelers                                                                             | Applications                                              |                                                                                                    | Authorized Programs                        | Knowledge Base                                                      |
|                                                                                       |                                                           | ŃM ×                                                                                                    |                                            | Sign Out                                                            |
| 337         Interested Travelers           422         Applying Travelers             | 126 Submitted Applications<br>346 Incomplete Applications | 154<br>1219 BUCATION<br>EQUATION                                                                                        | 875 Authorized Programs                    | 25 Published Forms<br>15 Published Applications                     |
|                                                                                       |                                                           | Select your access                                                                                                    |                                            |                                                                     |
| Invite Travelers and track them<br>throughout their journey from intake<br>to alumni. | View and review Traveler applications.                    | View and Note: You will be logged out of your current role.                                                             | Create, edit and add terms to<br>Programs. | Create, edit and manage forms,<br>applications and recommendations. |
| View                                                                                  | View                                                      | Administrator access                                                                                                    | View                                       | View                                                                |
| Events                                                                                | Reports                                                   | 2 Traveler access                                                                                                    |                                            |                                                                     |
| Upcoming Events                                                                       |                                                           | Cancel Switch Now                                                                                                    |                                            |                                                                     |
| Create events and invite or share with<br>Travelers,                                  | Generate custom reports from                              | Via Travel is a premium feature                                                                                         |                                            |                                                                     |
|                                                                                       | multiple data sets.                                       | Contact your account representative to<br>gain access to campus-wide traveler<br>tracking, compliance and safety tools. |                                            |                                                                     |
| View                                                                                  | View                                                      | Learn more                                                                                                    |                                            |                                                                     |

5. On the home page, you'll find several options for reviewing applicants for your program. The simplest method is to click on 'View' within the Applications square. This action will prompt a search function to appear, allowing you to filter applications by Travelers for upcoming, onsite, and past terms.

You can search by student name, email or by the name of your program.

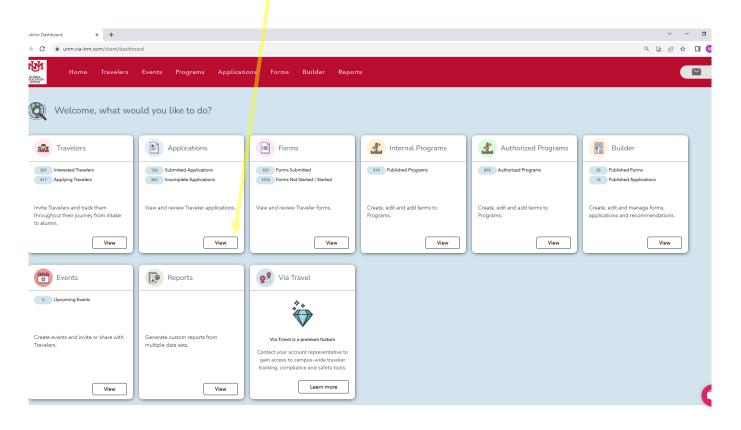

6. This action leads to the page where you can search for students. It should look like this:

| Application Dashboard    | × +               |                                                                                                    |                     | ~ - Ø             |
|--------------------------|-------------------|----------------------------------------------------------------------------------------------------|---------------------|-------------------|
| → C                      | com/client/applic | ation-dashboard                                                                                                    |                     | < ଓ ૯ ☆ □ 😣       |
| Home                     | Travelers         | Events Programs Applications Forms Builder Reports                                                                                                    |                     |                   |
| iters C                  | Clear Filters     | <u>Traveler Applications</u> Application Content                                                                                                    |                     |                   |
| plication Template       | +                 | Applications<br>0 Applications by 0 Travelers for Upcoming, Onsite, and Past (30 days) Terms.<br>To view all past applications, view <u>Reports</u> . | Actions 🗸           | + Create Template |
| plication Tag            | +                 |                                                                                                    |                     |                   |
| plication Status         | +                 | Enter keyword to search applications Q                                                                                                    |                     | ९ 🙆 🖩             |
| plication Deadline       | +                 |                                                                                                    |                     |                   |
| ogram Name               | +                 | Loading applications                                                                                                    |                     |                   |
| rm Name                  | +                 |                                                                                                    |                     |                   |
| icking Step              | +                 |                                                                                                    |                     |                   |
| rm Timing                | +                 |                                                                                                    |                     |                   |
| irt Date                 | +                 |                                                                                                    |                     |                   |
| d Date                   | +                 |                                                                                                    |                     |                   |
| cision Release Timeline  | +                 |                                                                                                    |                     |                   |
| te Application Submitted | +                 |                                                                                                    |                     |                   |
| te Application Started   | + +               |                                                                                                    |                     |                   |
| Type filter name         | Save              |                                                                                                    | Rows per page: 50 👻 | 0-0 of 0 < >      |
|                          |                   |                                                                                                    |                     |                   |
| e) via                   |                   |                                                                                                    | C 1 1 0 0000 D      |                   |

7. The row of <mark>filters</mark> has a lot of useful information about the students. The most important tabs for you are Application Status, Term Name, and Application Status.

| Home                      | Travelers   | Events Programs Applications Forms Builder Reports                                                                                       |                     |              | $\geq$ |
|---------------------------|-------------|----------------------------------------------------------------------------------------------------|---------------------|--------------|--------|
| ters Cl<br>elect a filter | ear Filters | Iraveler Applications Application Content                                                                                                |                     |              |        |
|                           |             | Applications                                                                                                    | Actions 🗸           | + Create Tem | nplat  |
| plication Template        | +           | 0<br>Applications by 0 Travelers for Upcoming, Onsite, and Past (30 days) Terms.<br>To view all past applications, view <u>Reports</u> . |                     |              |        |
| lication Tag              | +           |                                                                                                    |                     |              |        |
| lication Status           | +           | Enter keyword to search applications Q X                                                                                                 |                     | ۹ 🙆          |        |
| lication Deadline         | +           |                                                                                                    |                     |              |        |
| gram Name                 | +           | Loading applications                                                                                                    |                     |              |        |
| n Name                    | +           |                                                                                                    |                     |              |        |
| king Step                 | +           |                                                                                                    |                     |              |        |
| n Timing                  | +           |                                                                                                    |                     |              |        |
| : Date                    | +           |                                                                                                    |                     |              |        |
| Date                      | +           |                                                                                                    |                     |              |        |
| ision Release Timeline    | +           |                                                                                                    |                     |              |        |
| e Application Submitted   | +           |                                                                                                    |                     |              |        |
| Application Started       | + +         |                                                                                                    |                     |              |        |
|                           | Save        |                                                                                                    | Rows per page: 50 👻 | 0-0 of 0 <   | >      |

B. After searching for a student's name, the corresponding application should appear. To access the "Travelers" tab, a click on either the "Name" or "Email" will work. Similarly, clicking on the "Program Name" ought to open the brochure containing the program overview. A click on "Import Application Template" should initiate a new tab displaying the student's application.

| GUGBAL<br>BUCATERN<br>OFFICE                | Travelers    | Events   | s Programs           | Applications       | Forms E            | Builder Repo                                                         | rts                                                  |                 |                       |                  |            |                 |
|---------------------------------------------|--------------|----------|----------------------|--------------------|--------------------|----------------------------------------------------------------------|------------------------------------------------------|-----------------|-----------------------|------------------|------------|-----------------|
| ilters Cl                                   | lear Filters |          | ler Applications     | Application Cont   | ent                |                                                                      |                                                      |                 | Actions 🗸             | + Crea           | te Templa  | ate             |
| pplication Template                         | +            | 1 Applie |                      | r for Upcoming, Or | nsite, and Past (3 | '0 days) Terms.                                                      |                                                      |                 |                       |                  |            |                 |
| pplication Status                           | +            | sar      | a gutierrez          |                    | ٩                  | ×                                                                    |                                                      |                 |                       | ۹                | <b>o</b> " | Ш               |
| oplication Deadline<br>ogram Name           | +            |          | Profile Full<br>Name | Email              | X                  | Program ↑<br>Name                                                    | Application<br>Template                              | Application Tag | Application<br>Status | Tracking<br>Step |            | oplic<br>Dead   |
| ırm Name<br>acking Step<br>ırm Timing       | + + +        |          | Sara Gutierrez       | sagutien           | rez@unm.edu        | Experience<br>Spanish<br>Popular<br>Culture in<br>Valencia,<br>Spain | Group-Led<br>International<br>Program<br>Application |                 | Incomplete            | Applying         |            | ov 10<br>1:59 I |
| art Date<br>d Date                          | +            |          | Sara Gutierrez       | sagutien           | rez@unm.edu        | Program<br>Proposal                                                  | Program<br>Proposal                                  |                 | Incomplete            | Applying         |            | ec 31<br>2:00   |
| cision Release Timeline<br>Type filter name | +<br>Save    | •        |                      |                    |                    |                                                                      |                                                      |                 | Rows per page: 50     | • 1-2 of 2       | < >        | •               |

9.a. Within the 'Travelers Programs' tab, you'll find all programs for which students initiated applications. Clicking 'View Details' opens a new tab displaying the application and submitted forms, as seen in example 9.b. Some programs have forms filled within the application itself, visible by clicking on the application and scrolling down, as illustrated in example 9.c.

| 🛞 Traveler x +                                                |                                                                   |           |            | ~ - Ø ×                             |
|---------------------------------------------------------------|-------------------------------------------------------------------|-----------|------------|-------------------------------------|
| ← → C  i unm.via-trm.com/client/travelers/203834?tab=programs |                                                                   |           |            | (호 @ 순 ☆ 🔽 🛚 🔕 :                    |
|                                                               |                                                                   |           |            | Actions ~                           |
| PERSON                                                        |                                                                   |           | SCHOOL     |                                     |
| Phone                                                         | Email /                                                           | Address   |            | Major / Minor                       |
| Pronoun<br>ON-SITE                                            |                                                                   |           | Student ID | Grad Year                           |
| Last Login: July 1, 2023                                      |                                                                   |           |            |                                     |
|                                                               |                                                                   |           |            |                                     |
| MESSAGES                                                      | Traveler Programs                                                 |           |            | Favorites (0) Upcoming (1) Past (0) |
| NOTES                                                         |                                                                   | • On-site |            |                                     |
| TRAVELER PROGRAMS                                             | *Akita International University<br>Fall 2023; Aug 2023 - Dec 2023 |           |            |                                     |
| EVENTS                                                        | 1 Application Committed                                           |           |            |                                     |
| TRAVELER INFO                                                 | 18 Forms 18 of 18 Acce                                            | epted     |            |                                     |
| PROGRAM PREFERENCES                                           | <u>View Details</u>                                               |           |            | 0                                   |

9.b. If using the GEO system for application and forms, all submitted documents can be viewed under the 'My Forms' tab, while the application itself is accessible through the 'My Applications' tab.

|          |                                                                                                    |             | 1     |
|----------|----------------------------------------------------------------------------------------------------|-------------|-------|
| 🥫 Fal    | l 2023: Aug 20 <mark>23</mark> - Dec 2023                                                                                                    | View Prog   | ram > |
| No longe | r going? <u>Defer or Withdraw</u>                                                                                                    |             |       |
| Progr    | am Documents                                                                                                    |             |       |
| Trogic   |                                                                                                    |             |       |
| 1 Appli  | cation, 18 <mark>Form</mark> s                                                                                                    |             |       |
| May 0    | pplication                                                                                                    |             | v     |
| Phy A    | , porte a la construcción de la construcción de |             | v     |
|          |                                                                                                    |             |       |
| My Fi    | xms                                                                                                    |             | ^     |
|          |                                                                                                    |             |       |
|          |                                                                                                    |             |       |
|          | Name                                                                                                    | Actions     |       |
|          | Acceptance Letter from Host Institution                                                                                                    | View        |       |
|          | Accepted                                                                                                    | view        |       |
|          | Application to Host Institution Confirmation                                                                                                    | 16          |       |
|          | Accepted                                                                                                    | <u>View</u> |       |
|          | Class Registration at Host Institution Confirmation                                                                                                    | 16          |       |
|          | Accepted                                                                                                    | View        |       |
|          | Contact Information While Abroad                                                                                                    | Maur        |       |
|          | Accepted                                                                                                    | <u>View</u> |       |

9.c. If no forms are found under the 'My Forms' tab, and the application is accepted, they will be located alongside the application form, accessible through the 'My Applications' tab.

| lease <b>upload a copy of your passport.</b> If you do not han<br>ncouraged to apply for a passport well in advance of an<br>neir passports through the UNM Passport Acceptance C | iticipated travel. UNM students may apply for or rene |
|----------------------------------------------------------------------------------------------------|-------------------------------------------------------|
| A Compatible File Tunne                                                                                                    |                                                       |
| + File Upload                                                                                                    |                                                       |
| IMG_20231121_095840.jpg                                                                                                    | 💿 💩 Download File                                     |
| Flight Itinerary<br>Jpload your flight information.                                                                                                    |                                                       |
| • •                                                                                                    |                                                       |

You must obtain international health and travel insurance for the entire duration of your stay abroad. The standard domestic policies held by UNM students, such as Blue Cross Blue Shield and Presbyterian, do not meet UNM requirements.

For this reason. UNM GEO has contracted with Cultural Insurance Services International (CISI) to offer

 Another useful tab is "Traveler Information". This tab has all of the student's basic information. For example: emergency contact, addresses, phone numbers, majors, GPA, etc.

| ⊗ Traveler × +               |                 |                  |                       |               | ✓ – ₫ ×         |
|------------------------------|-----------------|------------------|-----------------------|---------------|-----------------|
| ← → C                        | 478?tab=profile |                  |                       |               | <br>⊌ @ ☆ ⊡ @ : |
|                              | PERSONAL        | Email Address    | SCHOOL<br>Home Campus | Major / Minor |                 |
| APPLYING                     | Pronoun         |                  | Student ID            | Grad Year     |                 |
| Last Login: October 26, 2023 |                 |                  |                       |               |                 |
| MESSAGES                     | Travel          | ler Information  |                       |               | Save            |
| TRAVELER PROGRAMS            | Persona         | al Information   |                       |               | +               |
| EVENTS                       | Acaden          | nic Information  |                       |               | +               |
| TRAVELER INFO                | Contact         | t Information    |                       |               | +               |
|                              | Emerge          | ency Contact     |                       |               | +               |
| PROGRAM PREFERENCES          | Passpor         | rt & Visa Status |                       |               | +               |
|                              | Custom          | n Fields         |                       |               |                 |

If you're utilizing the system for only Health & Safety Materials, you can find the application forms by doing a right-click on the participant application template, and this will open a tab that should resemble the following:

| ⊗ Admin Review x +                                                                                                    | ~ - 6 ×                                                           |
|----------------------------------------------------------------------------------------------------|-------------------------------------------------------------------|
| ← → C                                                                                                    | 년 @ 년 ☆ 🛛 🔘 :                                                     |
| Home Travelers Events Programs Applications Forms Builder Reports                                                                               | · · · · · · · · · · · · · · · · · · ·                             |
| < Back Application Review Mode                                                                                                    |                                                                   |
| Health & Safety Only Group-Led International Program App Current Status:<br>Partnerships Along the Headwaters of the Americas- Ecuador Accepted | ADMINISTRATIVE REVIEW Actions                                     |
| <ul> <li>Winter Inter-Session 2023-2024: Dec 30, 2023 - Jan 14, 2024</li> <li>Deadline: Dec 1, 2023 at 11:59pm MST</li> </ul>                   | Application Tags Type to select tag                               |
| Remember to save your application as you work on it!<br>If you have any questions, please email studyabd@unm.edu.                               | Internal Notes B I 및 & & & & B I ⊟ Enter your internal notes here |
| First Name                                                                                                    |                                                                   |
| 85 Characters Remaining                                                                                                    | + add internal attachment                                         |
| Last Name                                                                                                    |                                                                   |
| 83 Characters Remaining                                                                                                    | Internal Rating                                                   |
| Email                                                                                                    | Traveler Application Status                                       |
| 73 Characters Remaining                                                                                                    | Accepted 🗸                                                        |

In the 'Traveler Application Status' section, you can accept students. Initially listed as 'Pending' upon application, you can navigate to 'My Applications,' choose 'View,' scroll down, select 'Accepted' under 'Traveler Application Status,' and click 'Save.' An automatic email will be sent to inform the students of their official acceptance.

| out to "Global Education Office". |                             |
|-----------------------------------|-----------------------------|
| but to "Global Education Office". | Internal Rating             |
|                                   | Traveler Application Status |
|                                   | Accepted                    |
|                                   | Save                        |
|                                   |                             |
|                                   |                             |
|                                   |                             |
|                                   |                             |
|                                   |                             |
|                                   |                             |

| Tab Description:                                                        | 5:            |                                             |                          |                                           |                                                                   |
|-------------------------------------------------------------------------|---------------|---------------------------------------------|--------------------------|-------------------------------------------|-------------------------------------------------------------------|
|                                                                         | you can do so | by clicking on the "I<br>eler Programs: The | Messages" option.        | o is where you can access                 | student for a specific reason,<br>s the application status of you |
|                                                                         | PERSONAL      |                                             | SCHOO                    | OL                                        |                                                                   |
|                                                                         | Phone         | Email Address<br>sagutierrez@ut             |                          | Campus N                                  | ajor / Minor                                                      |
| APPLYING,<br>DEFERRED/WITHDRAWN/CLOSED<br>Last Login: November 27, 2023 | Prenoun       |                                             | Student                  | t ID G                                    | rad Year                                                          |
|                                                                         | Subj          | ect Line                                    |                          |                                           | )                                                                 |
| NOTES                                                                   | New           | Message                                     |                          |                                           | Send                                                              |
| TRAVELER PROGRAMS                                                       | •             |                                             |                          |                                           |                                                                   |
| EVENTS                                                                  |               |                                             |                          |                                           |                                                                   |
| TRAVELER INFO                                                           | •             |                                             |                          |                                           |                                                                   |
| PROGRAM PREFERENCES                                                     |               |                                             |                          |                                           |                                                                   |
|                                                                         | year in schoo | if you want studen<br>I, addresses or pho   | ne numbers, that informa | Banner ID number, major<br>ation is here. | and minor information, GPA,                                       |
|                                                                         |               | -                                           | -                        |                                           |                                                                   |
|                                                                         |               |                                             |                          |                                           |                                                                   |
|                                                                         |               |                                             |                          |                                           |                                                                   |